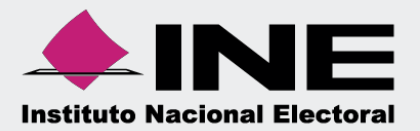

# Sistema Integral de Fiscalización (SIF)

Guía Documentación Adjunta de Concentradora

## **Índice**

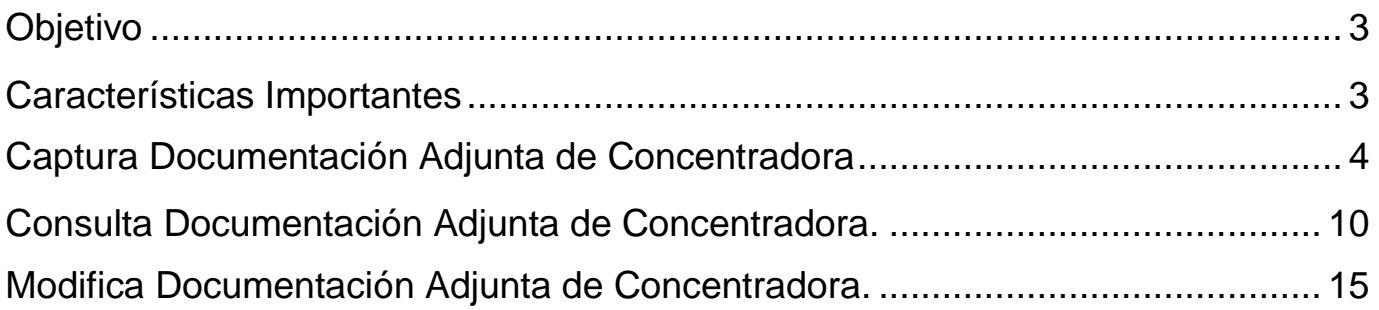

#### <span id="page-2-0"></span>**Objetivo**

Que las Concentradoras adjunten al Sistema Integral de Fiscalización la documentación que no está vinculada con sus registros contables, para cumplir con sus obligaciones de rendición de cuentas en la Precampaña.

#### <span id="page-2-1"></span>**Características Importantes**

- Los perfiles de usuario que tienen privilegios para captura y modificación de la documentación que agreguen a las Concentradoras en este apartado son los Responsables de Finanzas y Capturistas con privilegios de Concentradora.
- Los perfiles de usuario que tienen privilegios para Consulta de la documentación que agreguen a las Concentradoras en este apartado son los Responsables de Finanzas, Administrador de Sujeto Obligado, Capturistas con privilegios de Concentradora y Usuarios INE.
- Solo se podrá incorporar información a través de este módulo cuando se cumpla con lo siguiente:
	- Las Concentradoras tengan la temporalidad para realizar registros contables en la etapa Normal o Corrección.
	- Cuando se seleccione un vencimiento que esté vinculado a los Precandidatos pertenecientes de esta Concentradora, el cual se encuentre en la etapa de temporalidad para la presentación del informe (Normal o Corrección).

### <span id="page-3-0"></span>**Captura de Documentación Adjunta de Concentradora**

Selecciona el módulo de Precampaña.

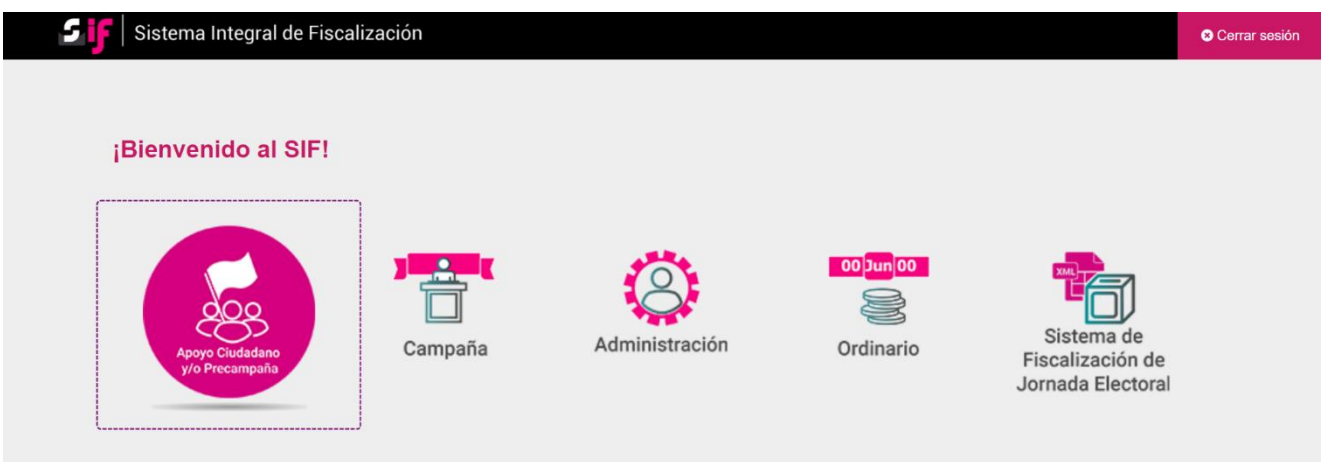

#### **Figura 1.0 Selección del Módulo**

Elige **el Tipo de elección** y posteriormente, escoge el **Año del proceso electoral,** para finalizar oprime el botón **Seleccionar**.

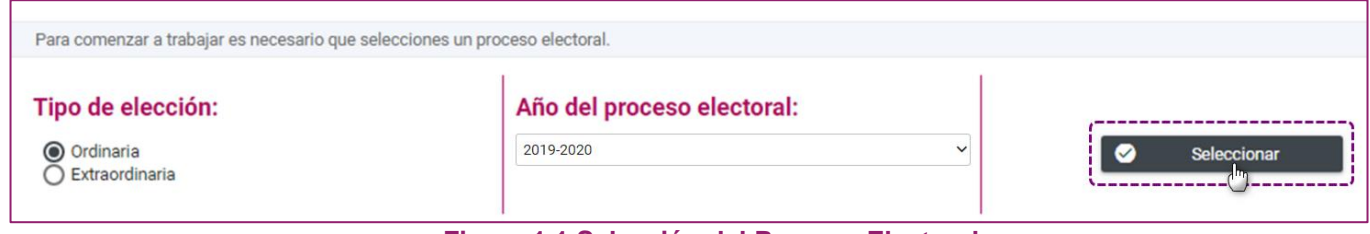

**Figura 1.1 Selección del Proceso Electoral**

Utiliza uno o varios filtros de búsqueda para localizar la contabilidad que deseas trabajar. Selecciona la **contabilidad de la Concentradora** a trabajar, oprimiendo el ícono de la columna **Acciones.**

|                |                   |                                                                      |                     |        | Selecciona uno o varios filtros de búsqueda para localizar las contabilidades que deseas trabajar. |                             |                 |                                 |                                           |                |                                          |                                |  |
|----------------|-------------------|----------------------------------------------------------------------|---------------------|--------|----------------------------------------------------------------------------------------------------|-----------------------------|-----------------|---------------------------------|-------------------------------------------|----------------|------------------------------------------|--------------------------------|--|
| Ámbito:        |                   |                                                                      |                     |        |                                                                                                    | Tipo de Precandidatura:     |                 |                                 | Entidad:                                  |                |                                          |                                |  |
| <b>FEDERAL</b> |                   |                                                                      |                     |        | <b>CONCENTRADORA</b><br>$\checkmark$                                                               |                             |                 |                                 | <b>OFICINAS CENTRALES</b><br>$\checkmark$ |                |                                          |                                |  |
|                | Búsqueda Avanzada |                                                                      |                     |        |                                                                                                    |                             |                 |                                 |                                           |                |                                          |                                |  |
|                |                   |                                                                      |                     |        |                                                                                                    |                             |                 |                                 |                                           |                |                                          |                                |  |
|                |                   |                                                                      |                     |        |                                                                                                    | Q                           | <b>Buscar</b>   |                                 |                                           |                |                                          |                                |  |
|                |                   |                                                                      |                     |        |                                                                                                    |                             |                 |                                 |                                           |                |                                          |                                |  |
|                |                   |                                                                      |                     |        |                                                                                                    |                             |                 |                                 |                                           |                |                                          |                                |  |
|                |                   |                                                                      |                     |        |                                                                                                    |                             |                 |                                 |                                           |                |                                          |                                |  |
|                |                   | Selecciona la operación que deseas trabajar en el ícono de acciones. |                     |        |                                                                                                    |                             |                 |                                 |                                           |                |                                          |                                |  |
|                |                   |                                                                      |                     |        |                                                                                                    |                             |                 |                                 |                                           |                |                                          |                                |  |
|                |                   |                                                                      |                     |        | Total de registros: 1                                                                              | Página 1 de 1               | $ <\>$ $<$      | $\bullet$<br>$>$                | $10 \times$                               |                |                                          |                                |  |
|                | <b>Acciones</b>   | <b>ID Contabilidad</b>                                               | <b>Tipo</b><br>Aso. | Ámbito | <b>Tipo de</b><br>Precandidatura                                                                   | Entidad/<br>Circunscripción | <b>Distrito</b> | Municipio/<br><b>Delegación</b> | Circunscripción<br>local                  | Nombre(s)<br>ч | Primer<br>apellido $\uparrow_\downarrow$ | Segundo<br>apellido $\uparrow$ |  |

**Figura 1.2 Selección de la Contabilidad de Concentradora a trabajar**

Del menú **Operaciones**, selecciona el submenú **Documentación Adjunta de Concentradora**.

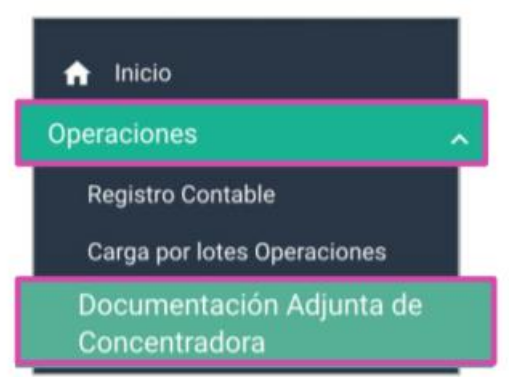

 **Figura 1.3 Selección del Submenú "Documentación Adjunta de Concentradora"**

Dentro de la pantalla de **Captura de Documentación Adjunta de Concentradora**, se observa el campo **Etapa de Concentradora**, el cual indica la etapa en la cual se encuentra la contabilidad de la concentradora (Normal o Corrección), de acuerdo a la temporalidad aplicable para el registro de operaciones contables.

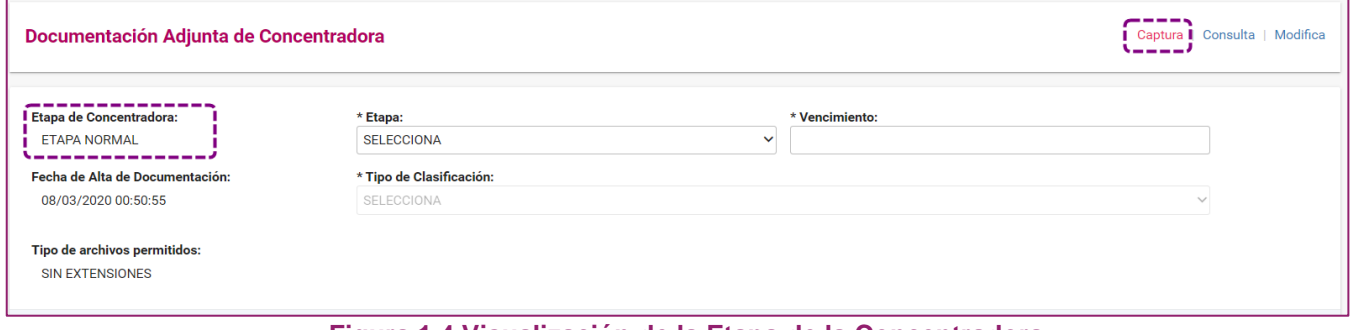

**Figura 1.4 Visualización de la Etapa de la Concentradora**

Posteriormente, en el campo **Etapa**, selecciona ya sea Normal o Corrección, dependiendo de la etapa en la que se encuentren los Precandidatos pertenecientes a la Concentradora, al momento de adjuntar la documentación.

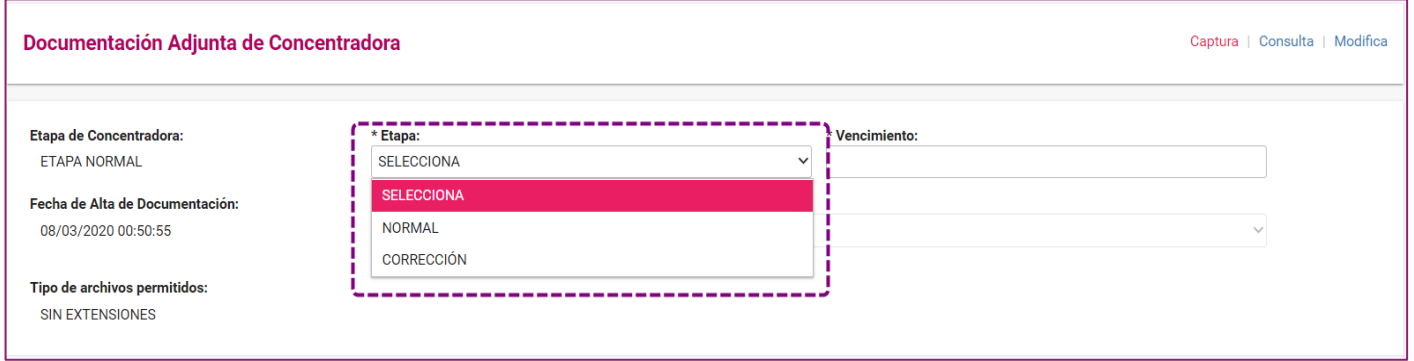

**Figura 1.5 Selección de la Etapa de los Precandidatos pertenecientes a la Concentradora**

En el campo **Vencimiento**, selecciona la fecha del vencimiento del informe de los Precandidatos, en correspondencia a la documentación que se vaya a adjuntar, en el calendario que se despliega.

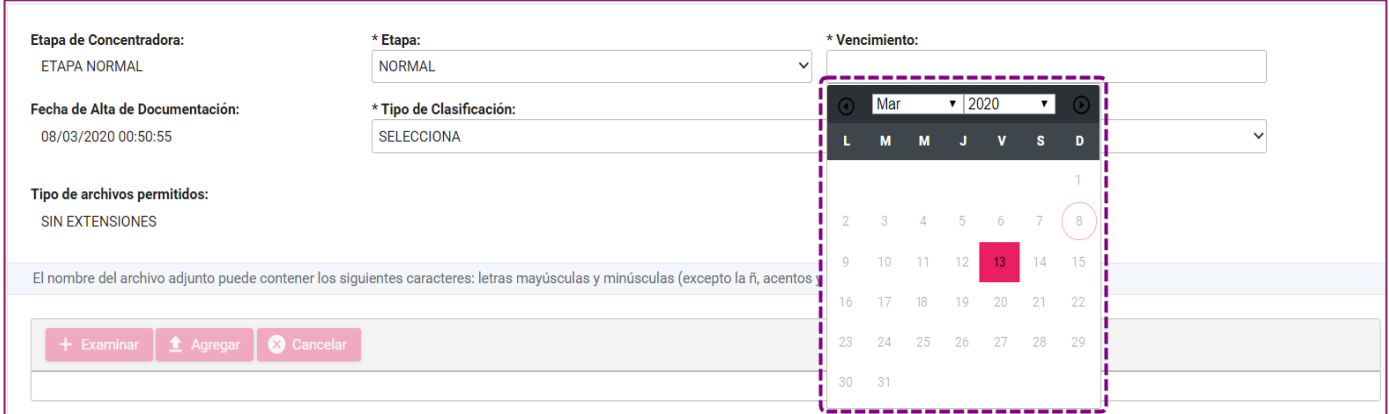

**Figura 1.6 Selección del Vencimiento**

A continuación, selecciona en el campo **Tipo de clasificación**, la clase de documentación que desees agregar en el sistema.

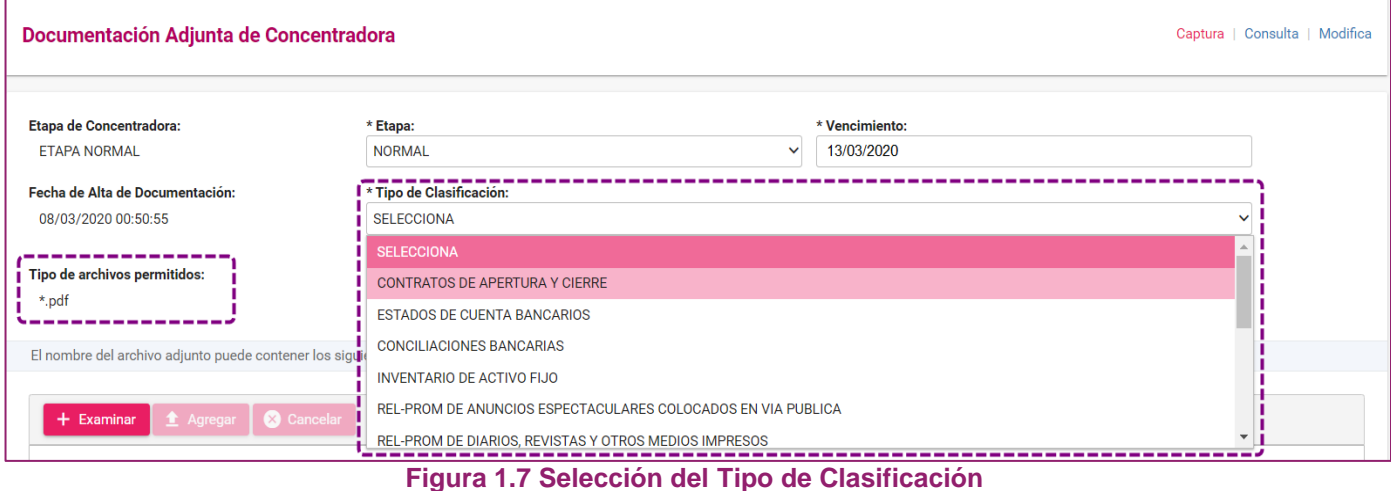

A continuación, utiliza el botón **Examinar**, para buscar en tu computadora el **archivo** que desees subir al Sistema, posteriormente presiona el botón **Agregar** para que tu documentación se adjunte a la **Bandeja de Documentos.** 

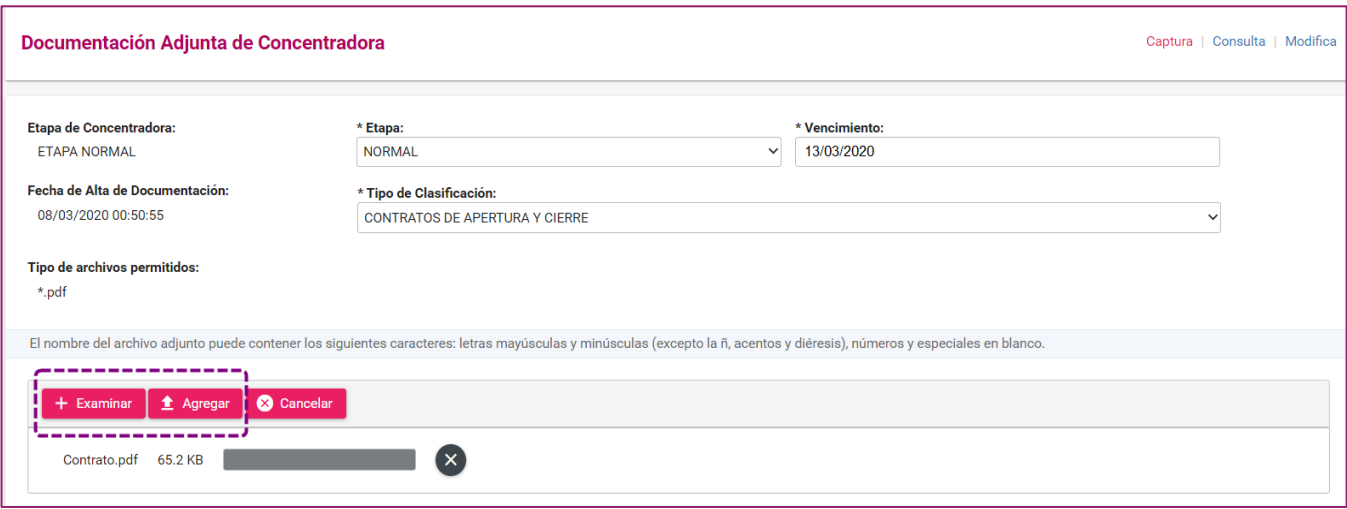

**Figura 1.8 Uso de los botones Examinar y Agregar**

El sistema mostrará un mensaje confirmando que la documentación fue agregada con éxito a la Bandeja de Documentos.

Se visualiza la barra de Porcentaje de almacenamiento, la cual nos indica el porcentaje utilizado u ocupado de la documentación que se está almacenando en el sistema. Se tiene hasta 600 MB de capacidad de almacenamiento por cada tipo de Clasificación.

Asimismo, la documentación que se **agrega** en el sistema, se visualizará en el apartado **Bandeja de Documentos.**

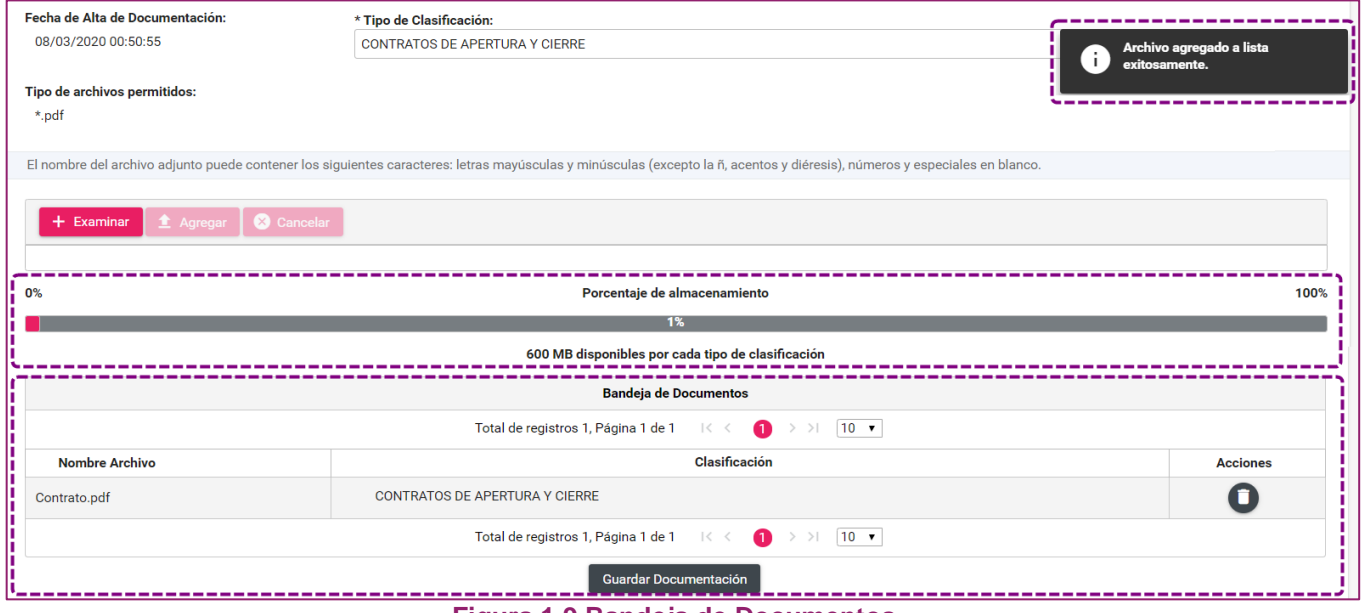

**Figura 1.9 Bandeja de Documentos**

Para concluir con el guardado de la documentación agregada, da clic en el botón **Guardar Documentación**.

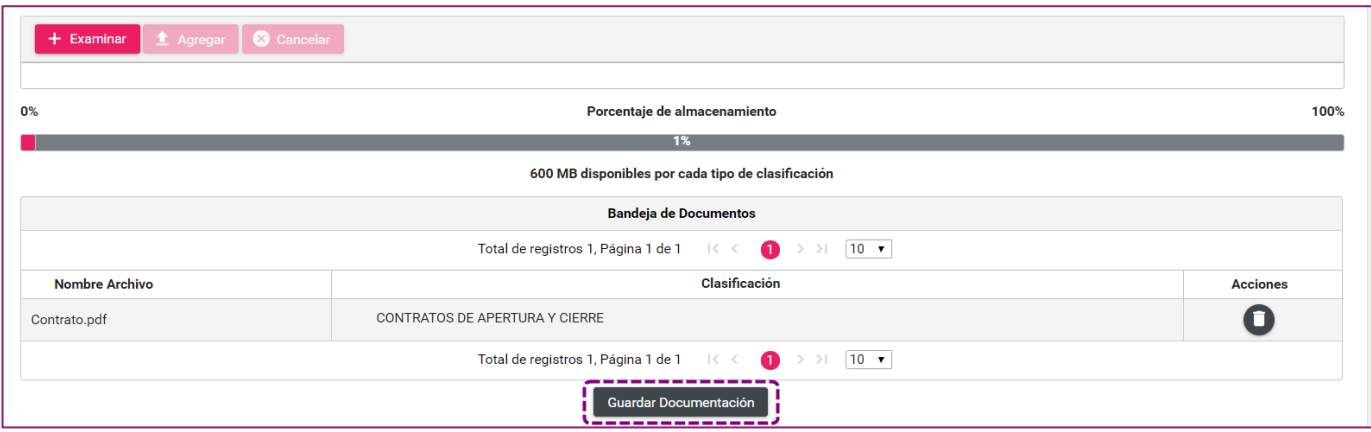

**Figura 1.10 Guardar Documentación**

El sistema envía un mensaje de confirmación: ¿Estás seguro que deseas guardar la Documentación?, mostrando las opciones de **Aceptar** o **Cancelar**.

![](_page_7_Picture_73.jpeg)

**Figura 1.11 Mensaje para confirmar el guardado de la documentación**

Al elegir la opción **Aceptar**, el sistema muestra un mensaje confirmando que la documentación **se cargó exitosamente**.

![](_page_7_Picture_74.jpeg)

**Figura 1.12 Mensaje de carga exitosa de la documentación**

**Importante.** Para incorporar otro tipo de clasificación deberás repetir el mismo procedimiento, debido a que no se puede agregar más de un tipo de clasificación a la vez.

Cuando se seleccione un vencimiento de la etapa de Corrección relacionada a los Precandidatos de la Concentradora, y cuando la Concentradora se encuentre en etapa de Corrección, el sistema habilitará cuatro campos adicionales de captura:

- **No. de Oficio**
- **No. de Observación**
- **Fecha de Notificación**
- **Fecha de Oficio**

![](_page_8_Picture_135.jpeg)

**Figura 1.13Información adicional en la Etapa de Corrección de la Concentradora**

<span id="page-8-0"></span>La información adicional capturada, se muestra en la **Bandeja de Documentos** antes de guardar la documentación.

![](_page_8_Picture_136.jpeg)

**Figura 1.14 Visualización de la Información adicional en la Bandeja de Documentos**

Es importante mencionar, que solamente en la etapa de Corrección de los Precandidatos pertenecientes a la Concentradora, se visualiza para selección el Tipo de Clasificación "**Escrito de Contestación al Oficio de Errores y Omisiones**".

![](_page_8_Picture_137.jpeg)

 **Figura 1.15 Selección del Tipo de Clasificación Escrito de Contestación al Oficio de Errores y Omisiones**

**Importante.** Al seleccionar el tipo de clasificación **"Escrito de Contestación al Oficio de Errores y Omisiones"** en el campo "**No. de Observación:",** se deberá hacer referencia a la totalidad las observaciones que integran el Oficio, cuentas con hasta 30 caracteres para capturar la información. **Ejemplo "1 a 60".**

#### **Consulta de Documentación Adjunta de Concentradora**

Para consultar la documentación guardada en el sistema, elige del **menú** de tareas la opción **Consulta**, en la cual visualizaras un apartado con varias opciones de búsqueda (**Tipo de Clasificación, Estatus, Etapa, Nombre de Archivo, Usuario, Vencimiento y Fecha de Modificación)** y en la parte inferior se mostrará la documentación que ha guardado en la Concentradora.

![](_page_9_Picture_73.jpeg)

**Figura 2.0 Pantalla de visualización del Menú Consulta**

En la parte inferior del apartado de consulta, se tiene la opción para descargar la totalidad de la documentación, dando clic al botón **Descargar**.

![](_page_9_Picture_74.jpeg)

**Figura 2.1 Pantalla de Descarga de archivos**

Se visualizará un archivo con extensión .ZIP con todos los tipos de clasificaciones descargadas.

![](_page_10_Picture_41.jpeg)

**Figura 2.1.1 Archivo .ZIP con tipos de clasificaciones descargadas**

Al abrir cada una de las carpetas se visualizarán los archivos contenidos en cada una de ellas.

Para descargar uno o varios archivos, primero selecciona un tipo de búsqueda de documentación, elige los archivos a descargar y presiona el botón **Descargar.**

| Documentación Adjunta de Concentradora        |                   |                                                 |                                            |                                           |                               |                                                       | Captura   Consulta   Modifica |              |
|-----------------------------------------------|-------------------|-------------------------------------------------|--------------------------------------------|-------------------------------------------|-------------------------------|-------------------------------------------------------|-------------------------------|--------------|
| Tipo de Clasificación:                        |                   | <b>Estatus</b>                                  |                                            |                                           |                               |                                                       |                               |              |
| CONTRATOS DE APERTURA Y CIERRE                |                   | <b>TODAS</b>                                    |                                            | $\checkmark$                              | <b>Etapa</b><br><b>TODAS</b>  |                                                       |                               | $\checkmark$ |
| <b>Nombre Archivo:</b>                        |                   | <b>Usuario:</b>                                 |                                            |                                           | <b>Vencimiento:</b>           |                                                       |                               |              |
|                                               |                   |                                                 |                                            |                                           |                               |                                                       |                               |              |
| Fecha Modificación                            |                   |                                                 |                                            |                                           |                               |                                                       |                               |              |
|                                               |                   |                                                 |                                            |                                           |                               |                                                       |                               |              |
|                                               |                   | $\alpha$                                        | <b>Buscar</b>                              |                                           |                               |                                                       |                               |              |
|                                               |                   |                                                 |                                            |                                           |                               |                                                       |                               |              |
|                                               |                   |                                                 | <b>Bandeja de Documentos</b>               |                                           |                               |                                                       |                               |              |
|                                               |                   |                                                 | Total de registros 3, Página: 1 de 1   < < | $>$ > $\sqrt{10}$ $\sqrt{ }$<br>$\bullet$ |                               |                                                       |                               |              |
| Nombre Archivo <sup>1</sup> 1<br>$\checkmark$ | Tamaño (KB)<br>T. | Clasificación $\hat{u}$                         | Fecha Alta <sup>1</sup> 1                  | Etapa $\uparrow$                          | Vencimiento<br>$\tau_{\perp}$ | Estatus $\hat{a}$                                     | No. de Oficio $t_{\perp}$     |              |
| ☑<br>Contrato de apertura 1567.pdf            | 36.12             | <b>CONTRATOS DE APERTURA Y</b><br><b>CIERRE</b> | 09-03-2020 11:05:34                        | <b>NORMAL</b>                             | 13/03/2020                    | Activa<br>monica.hurtado.ext1<br>09-03-2020 11:05:34  |                               |              |
| ☑<br>Contrato de apertura 1568.pdf            | 676.69            | <b>CONTRATOS DE APERTURA Y</b><br><b>CIERRE</b> | 09-03-2020 19:45:21                        | <b>NORMAL</b>                             | 13/03/2020                    | Activa<br>lorena.balderas.ext1<br>09-03-2020 19:45:21 |                               |              |
| Contrato de apertura 1569.pdf<br>☑            | 676.69            | <b>CONTRATOS DE APERTURA Y</b><br><b>CIERRE</b> | 09-03-2020 19:50:27                        | <b>NORMAL</b>                             | 13/03/2020                    | Activa<br>lorena.balderas.ext1<br>09-03-2020 19:50:27 |                               |              |
|                                               |                   |                                                 |                                            |                                           |                               |                                                       |                               |              |
|                                               |                   |                                                 | <b>Descargar</b><br>Ø                      |                                           |                               |                                                       |                               |              |

**Figura 2.2 Pantalla de Descarga de uno o varios archivos**

Se visualizará un archivo con extensión .ZIP con la documentación seleccionada para descarga.

![](_page_11_Picture_1.jpeg)

 **Figura 2.2.1 Archivo .ZIP con documentación seleccionada para descarga**

El sistema permite la vista previa de diferentes tipos de archivos como **PDF, imágenes, MP3 y MP4,**  utilizando los iconos que se visualizan en la **columna Vista previa.**

![](_page_11_Picture_66.jpeg)

**Figura 2.3 Vista Previa de Documentación**

Ejemplo de la vista previa de un archivo PDF:

![](_page_12_Picture_48.jpeg)

Adicionalmente, se **pueden generar reportes** en formato **Excel y PDF**, **del listado** de la Documentación adjunta seleccionando el ícono de conformidad al tipo de formato que desees generar.

![](_page_12_Picture_49.jpeg)

**Figura 2.5 Generar Reportes en Excel y PDF**

Ejemplo de la visualización de un Reporte de Documentación Adjunta de Concentradora en formato PDF:

![](_page_13_Picture_1.jpeg)

**Figura 2.6 Reporte de Documentación Adjunta de Concentradora en PDF**

#### <span id="page-14-0"></span>**Modifica Documentación Adjunta de Concentradora**

Para dejar **sin efecto** la documentación de Concentradora, elige del menú de tareas, la opción **Modifica**, visualizaras un apartado con varias opciones de búsqueda (por Tipo de Clasificación, Estatus, Etapa, Nombre de Archivo, Usuario, Vencimiento y Fecha de Modificación) y en la parte inferior se mostrará la documentación de Concentradora guardada, la cual se podrá dejar **Sin efecto**.

![](_page_14_Picture_72.jpeg)

**Figura 3.0 Pantalla de visualización del Menú Modifica**

Para dejar Sin efecto la documentación deseada, da clic en el icono  $\Theta$  de la columna Estatus.

|                    | <b>Bandeja de Documentos</b>                                                                                 |             |                         |                    |                                 |                        |                                                         |                |  |  |  |  |
|--------------------|----------------------------------------------------------------------------------------------------|-------------|-------------------------|--------------------|---------------------------------|------------------------|---------------------------------------------------------|----------------|--|--|--|--|
|                    | Total de registros 238, Página 1 de 24     <   0   2   3   4   5   6   7   8   9   10   >   >     10       0 |             |                         |                    |                                 |                        |                                                         |                |  |  |  |  |
| Etapa <sup>1</sup> | Usuario $\mathfrak{t}_\perp$                                                                                 | Vencimiento | No. de Oficio $\hat{A}$ | No. de Observación | Fecha de<br><b>Notificación</b> | <b>Fecha de Oficio</b> | Fecha en que se dejó<br>sin efecto $\mathbf{f}_{\perp}$ | <b>Estatus</b> |  |  |  |  |
| <b>NORMAL</b>      | karla.capturista.ext1                                                                                        | 13-03-2020  |                         |                    |                                 |                        | 09-03-2020 23:00:38                                     | Sin efecto     |  |  |  |  |
| <b>NORMAL</b>      | karla.capturista.ext1                                                                                        | 13-03-2020  |                         |                    |                                 |                        |                                                         |                |  |  |  |  |
| <b>NORMAL</b>      | karla.capturista.ext1                                                                                        | 13-03-2020  |                         |                    |                                 |                        |                                                         |                |  |  |  |  |

**Figura 3.1. Función para dejar sin efecto documentación**

El sistema mostrará un mensaje de confirmación "La Documentación se dejará sin efecto. ¿Deseas continuar?, oprime **Aceptar.**

![](_page_15_Picture_45.jpeg)

**Figura 3.2. Mensaje de confirmación para dejar sin efectos la documentación**

Inmediatamente, el sistema envía un mensaje informando que la **Documentación se dejó sin efectos.**

| Q<br><b>Buscar</b>     |                                                                                |                         |                         |                    |                                       |                              |                                                       | La documentación se dejó sin<br>efecto. |  |
|------------------------|--------------------------------------------------------------------------------|-------------------------|-------------------------|--------------------|---------------------------------------|------------------------------|-------------------------------------------------------|-----------------------------------------|--|
|                        | <b>Bandeja de Documentos</b>                                                   |                         |                         |                    |                                       |                              |                                                       |                                         |  |
|                        | Total de registros 238, Página 1 de 24     < ● ● 2 3 4 5 6 7 8 9 10 > >   10 ▼ |                         |                         |                    |                                       |                              |                                                       |                                         |  |
| Etapa $\mathfrak{t}_+$ | Usuario $\mathfrak{t}_\perp$                                                   | <b>Vencimiento</b><br>ъ | No. de Oficio $\hat{a}$ | No. de Observación | Fecha de<br><b>Notificación</b><br>ч. | <b>Fecha de Oficio</b><br>т, | Fecha en que se dejó<br>sin efecto $\mathbb{I}_\perp$ | <b>Estatus</b>                          |  |
| <b>NORMAL</b>          | karla.capturista.ext1                                                          | 13-03-2020              |                         |                    |                                       |                              | 09-03-2020 23:00:38                                   | Sin efecto                              |  |
| <b>NORMAL</b>          | karla.capturista.ext1                                                          | 13-03-2020              |                         |                    |                                       |                              | 09-03-2020 23:17:40                                   | Sin efecto                              |  |
| <b>NORMAL</b>          | karla.capturista.ext1                                                          | 13-03-2020              |                         |                    |                                       |                              |                                                       | -                                       |  |

**Figura 3.3. Mensaje de confirmación de que la documentación se dejó sin efectos**